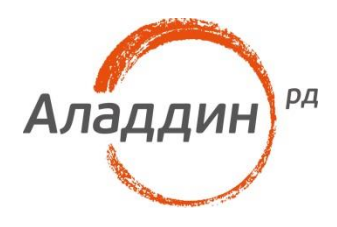

# JaCarta и Microsoft Office 2016

## Электронная подпись (ЭП) документов

Листов: 19 Автор: Dmitry Shuralev

### Аннотация

Настоящий документ описывает процесс добавления электронной подписи к документам из офисного пакета **Microsoft Office 2016** с использованием цифровых сертификатов, хранящихся на электронных ключах **JaCarta PKI.** 

Владельцем товарных знаков Аладдин, Aladdin, JaCarta, логотипов и правообладателем исключительных прав на их дизайн и использование, патентов на соответствующие продукты является ЗАО "Аладдин Р.Д.".

Владельцем товарных знаков Apple, iPad, iPhone, Mac OS, OS Х является корпорация Apple Inc. Владельцем товарного знака IOS является компания Cisco (Cisco Systems, Inc). Владельцем товарного знака Windows Vista и др. — корпорация Microsoft (Microsoft Corporation). Названия прочих технологий, продуктов, компаний, упоминающихся в данном документе, могут являться товарными знаками своих законных владельцев. Сведения, приведённые в данном документе, актуальны на дату его публикации.

При перепечатке и использовании данных материалов либо любой их части ссылки на ЗАО "Аладдин Р.Д." обязательны.

© ЗАО "Аладдин Р.Д.", 1995–2017. Все права защищены.

Настоящий документ, включая подбор и расположение иллюстраций и материалов в нём, является объектом авторских прав и охраняется в соответствии с законодательством Российской Федерации. Обладателем исключительных авторских и имущественных прав является ЗАО "Аладдин Р.Д.". Использование этих материалов любым способом без письменного разрешения правообладателя запрещено и может повлечь ответственность, предусмотренную законодательством РФ.

Информация, приведённая в данном документе, предназначена исключительно для ознакомления и не является исчерпывающей. Состав продуктов, компонент, их функции, характеристики, версии, доступность и пр. могут быть изменены компанией "Аладдин Р.Д." без предварительного уведомления. Все указанные данные о характеристиках продуктов основаны на международных или российских стандартах и результатах тестирования, полученных в независимых тестовых или сертификационных лабораториях, либо на принятых в компании методиках. В данном документе компания "Аладдин Р.Д." не предоставляет никаких ни явных, ни подразумеваемых гарантий.

### Оглавление

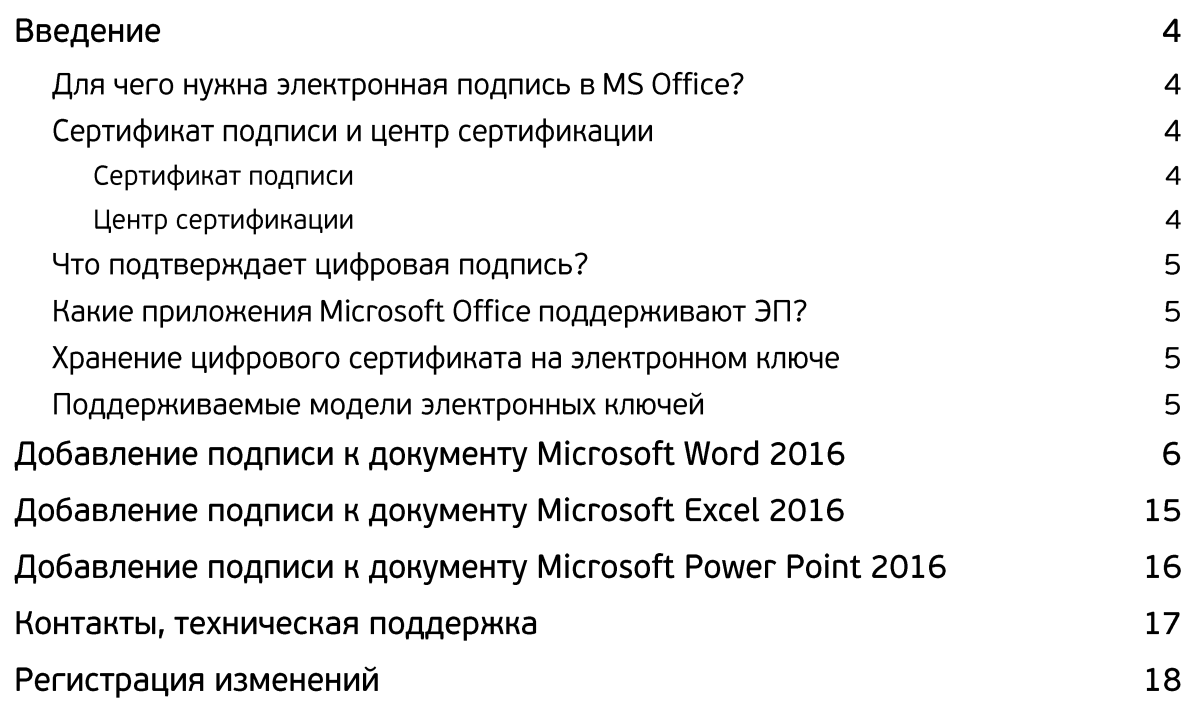

# Введение

Пакет программ **Microsoft Office** является наиболее популярным офисным и домашним инструментом в мире для работы с различными типами документов (текстами, электронными таблицами, базами данных и др.).

Используя цифровой сертификат, записанный на USB-токен или смарт-карту **JaCarta PKI,** пользователь может с лёгкостью подписать документ электронной подписью, тем самым обеспечив защиту документа.

### Для чего нужна электронная подпись в MS Office?

Электронная подпись — это цифровая зашифрованная печать, удостоверяющая подлинность цифровых данных, таких, как сообщения электронной почты, макросы или электронные документы. Подпись подтверждает, что сведения предоставлены подписавшим их создателем и не были изменены.

Электронная подпись позволяют организациям снизить риск при обмене данными в электронном виде, а также оптимизировать обработку контрактов и других соглашений. Цифровые подписи предоставляют сведения о том, что именно было подписано, и могут быть проверены в будущем.

Одновременно с видимой подписью в документ добавляется и цифровая подпись для удостоверения личности подписавшего. После того, как в документе появилась цифровая подпись, он становится доступен только для чтения.

### Сертификат подписи и центр сертификации

### Сертификат подписи

Для создания цифровой подписи необходим сертификат подписи, удостоверяющий личность. При отправке макроса или документа, подписанного цифровой подписью, также отправляется сертификат и открытый ключ. Сертификаты выпускаются центром сертификации и могут быть отозваны.

### Центр сертификации

Центр сертификации выпускает цифровые сертификаты, подтверждает их достоверность с помощью подписей, а также отслеживает сертификаты, которые истекли или были отозваны.

### Что подтверждает цифровая подпись?

#### **Подлинность**

Цифровая подпись подтверждает личность подписавшего.

#### **Целостность**

Цифровая подпись подтверждает, что содержимое документа не было изменено или подделано после заверения.

#### **Неотрекаемость**

Цифровая подпись подтверждает происхождение заверенного содержимого. Подписавший не может отрицать свою связь с подписанным содержимым.

Независимо от времени получения сертификата подписи и состояния его отзыва считается, что подписанные документы с действующей отметкой времени содержат действительные подписи.

### Какие приложения Microsoft Office поддерживают ЭП?

- Документы **Word**
- Книги **Excel**
- Презентации **PowerPoint**

### Хранение цифрового сертификата на электронном ключе

Электронный ключ, в отличие от других известных способов хранения, обеспечивает неизвлекаемость ключевой информации на USB-токене или смарт-карте. Неизвлекаемое хранение подразумевает, что ключ из токена или карты не попадает никуда извне, например, на жёсткий диск компьютера или в его оперативную память. А при обращении к информации на электронном ключе требуется знание PIN-кода, неправильный ввод которого приведёт к блокировке. Это в свою очередь защищает от подбора комбинации PIN-кода, сводя количество попыток к определённому значению, например, 3.

### Поддерживаемые модели электронных ключей

#### **USB-токены**

- JaCarta PKI
- JaCarta PKI/Flash
- JaCarta PKI/ГОСТ
- JaCarta PKI/ГОСТ/Flash

#### **Смарт-карты**

- JaCarta PKI
- JaCarta PKI/ГОСТ

Для смарт-карт требуется считыватель ASEDriveIII USB.

# Добавление подписи к документу Microsoft Word 2016

Для подписания документа откройте необходимый документ.

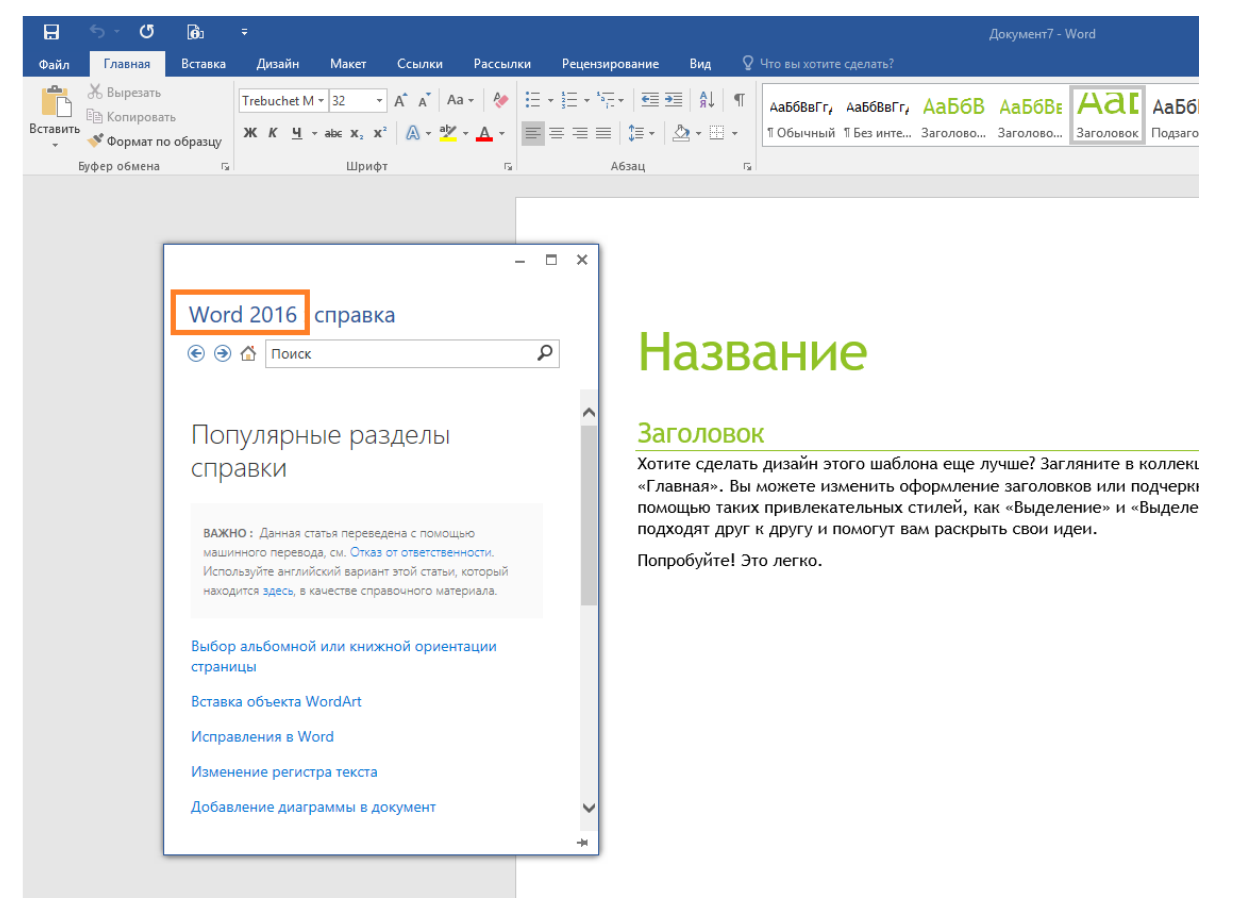

#### Перейдите в меню **Файл -> Сведения** и в отобразившемся окне нажмите **Защита документа.**

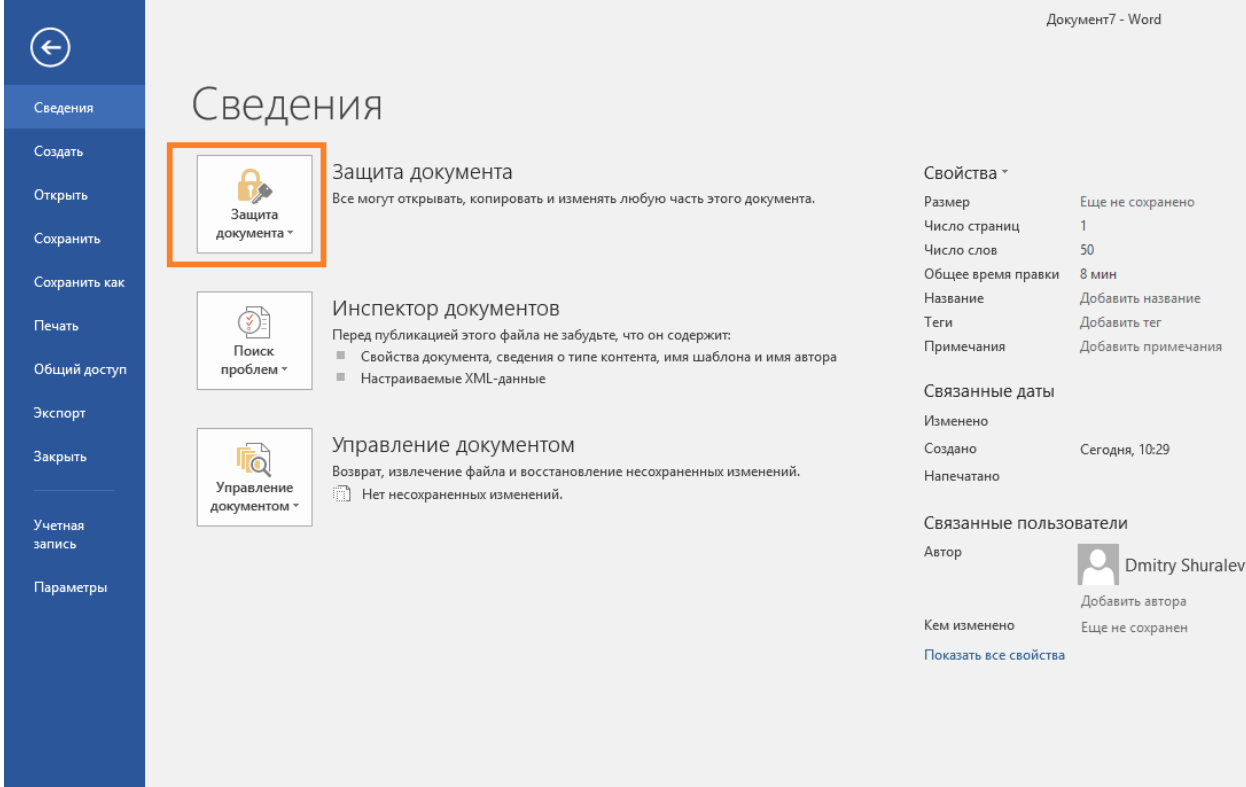

#### В отобразившемся меню выберите **Добавить цифровую подпись**.

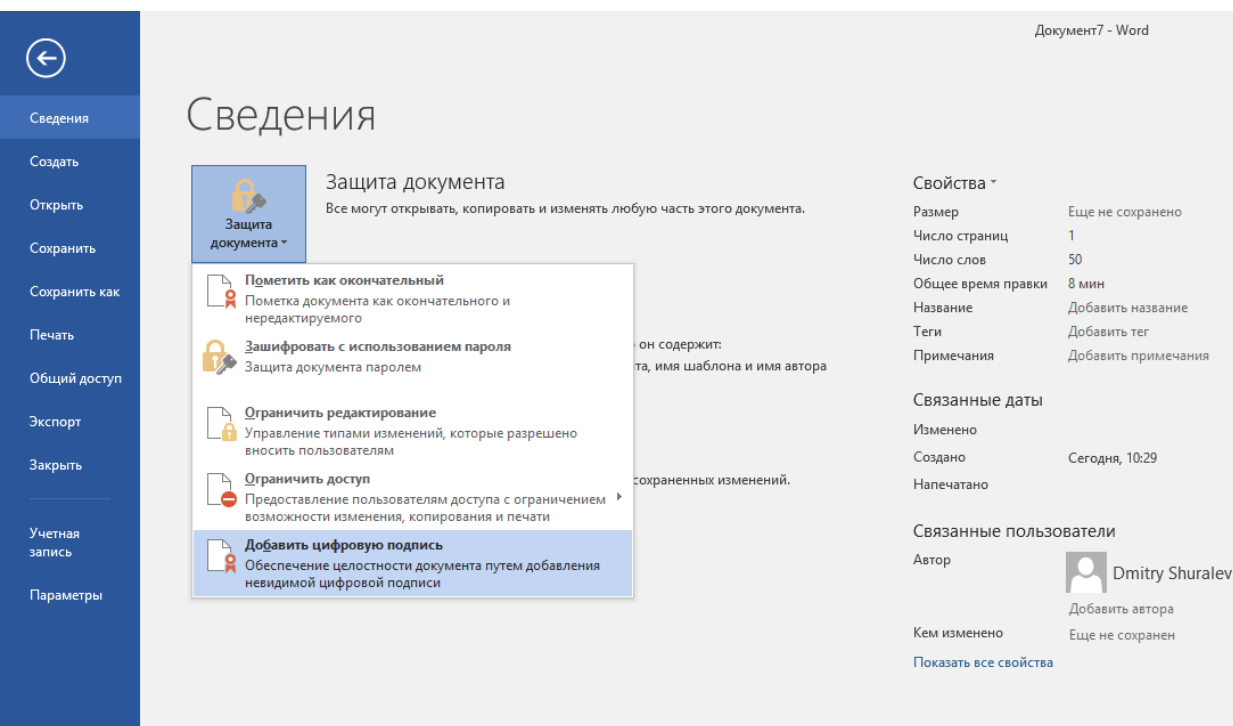

Если документ ещё не сохранён, **Microsoft Office** предложит его сохранить. Нажмите **Да**.

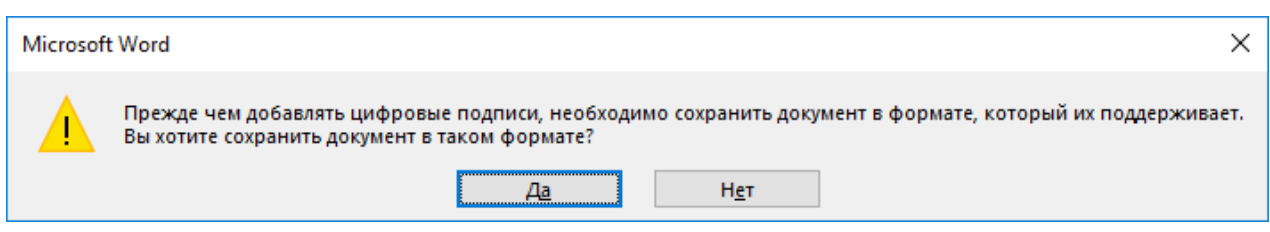

Укажите **Имя файла, Тип файла и путь,** куда необходимо сохранить документ.

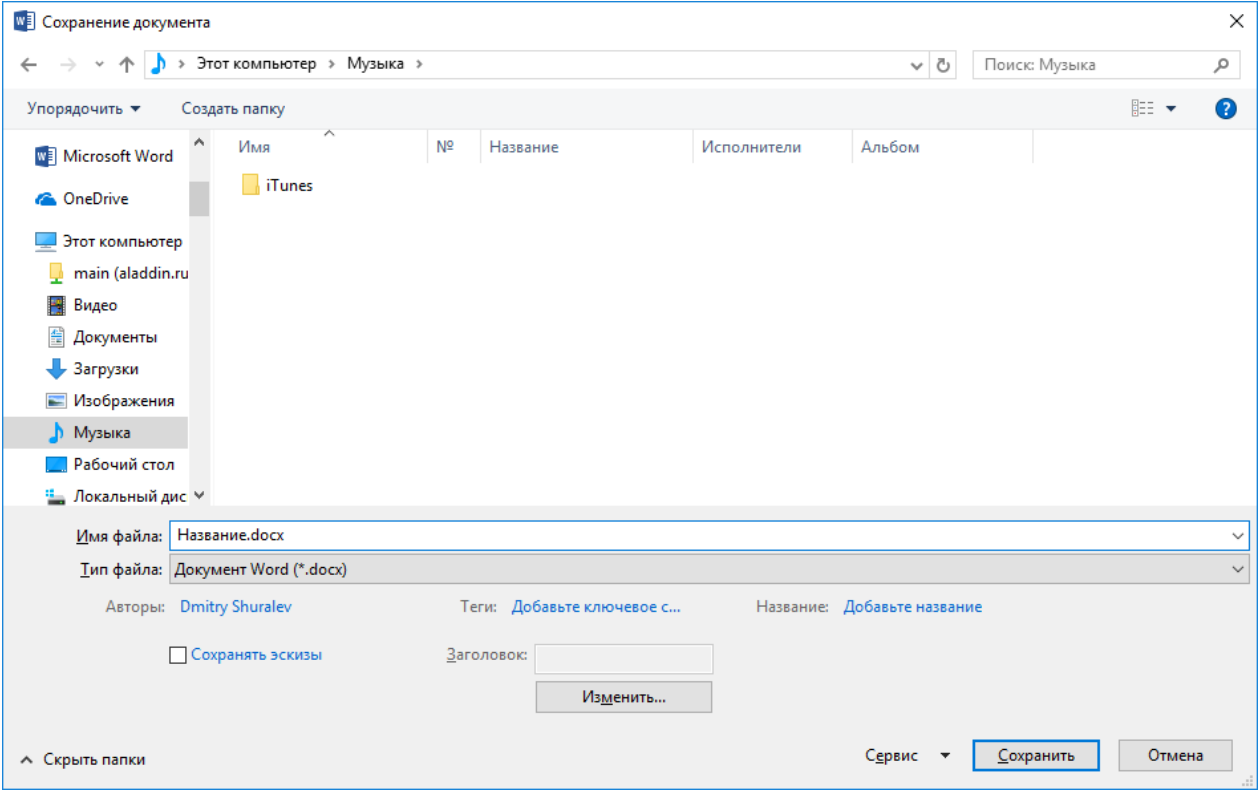

Для формирования **ЭП** в **MS Office 2016** посредством **JaCarta PKI** на компьютере должны быть установлены **драйверы и утилиты для работы с JaCarta PKI,** сама **JaCarta PKI** должна иметь цифровой сертификат и быть подсоединена к компьютеру. На экране появится окно **Подписание**. Выберите необходимый **Тип подтверждения и Цель подписания,** нажмите **Подписать**.

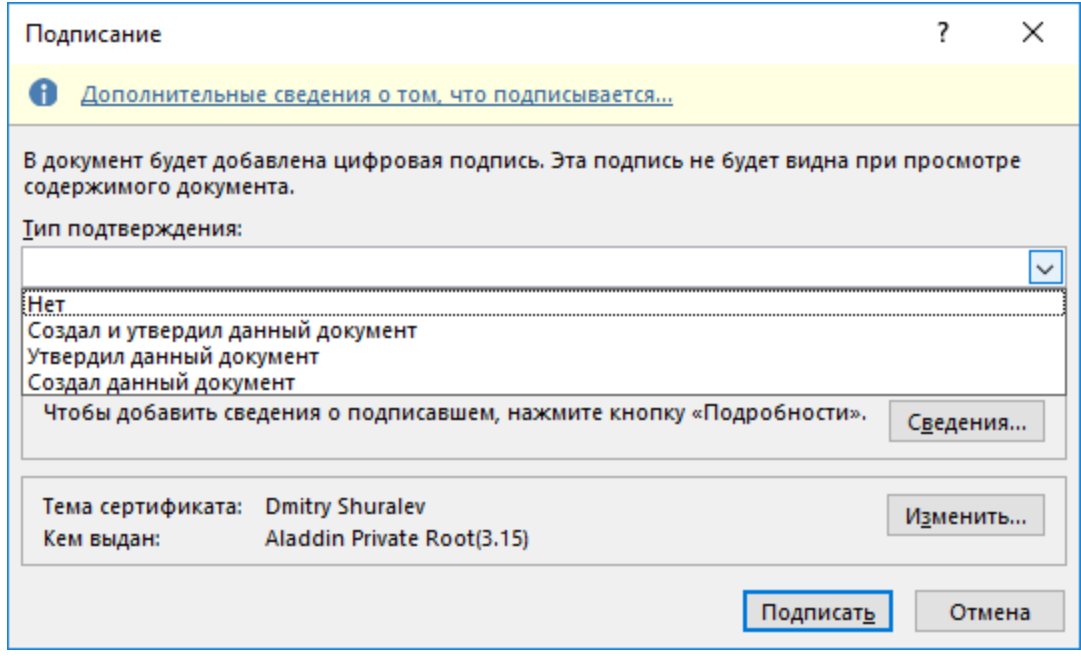

В настоящем примере используется тип **"Создал и утвердил документ",** а **Цель подписания** не указывается. Поле **Тема сертификата** указывает, кому выдан сертификат, которым будет осуществлена подпись.

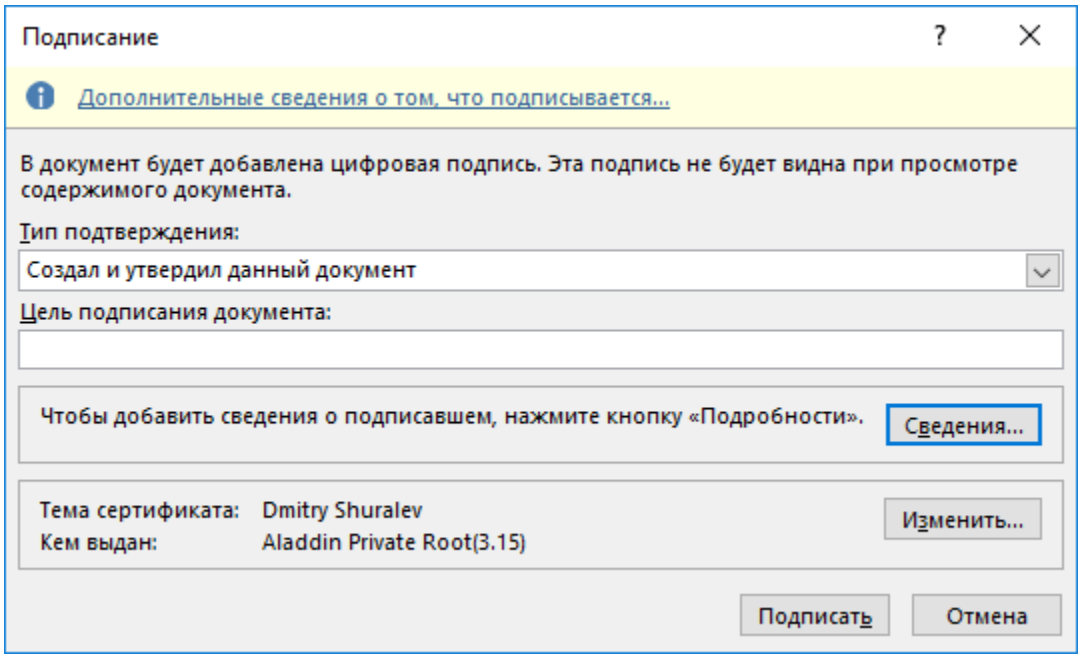

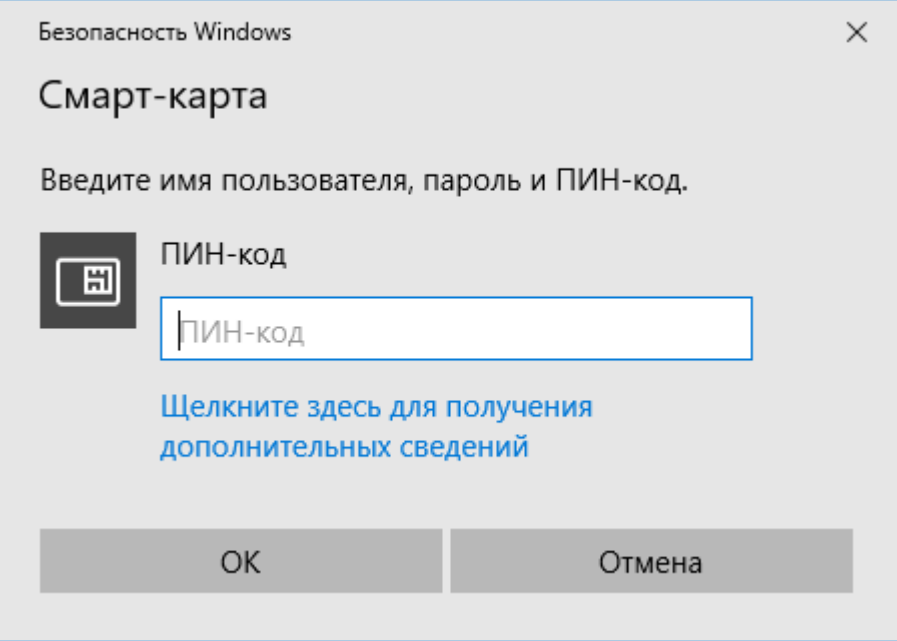

Далее произойдёт выработка ЭП и появится сообщение об удачном завершении операции.

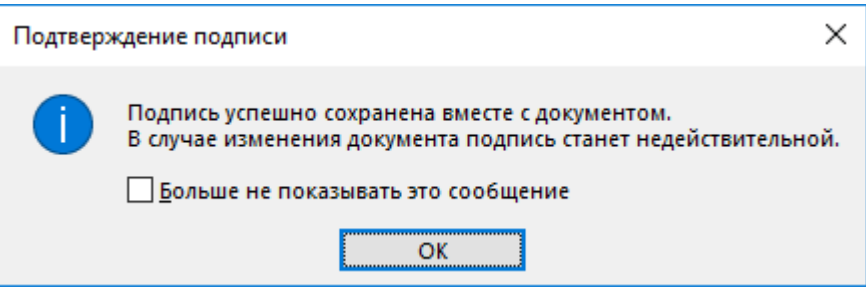

Документ подписан.

Существует возможность проверить подпись. Для этого перейдите в меню **Файл -> Сведения** и в отобразившемся окне нажмите **Просмотр подписей.**

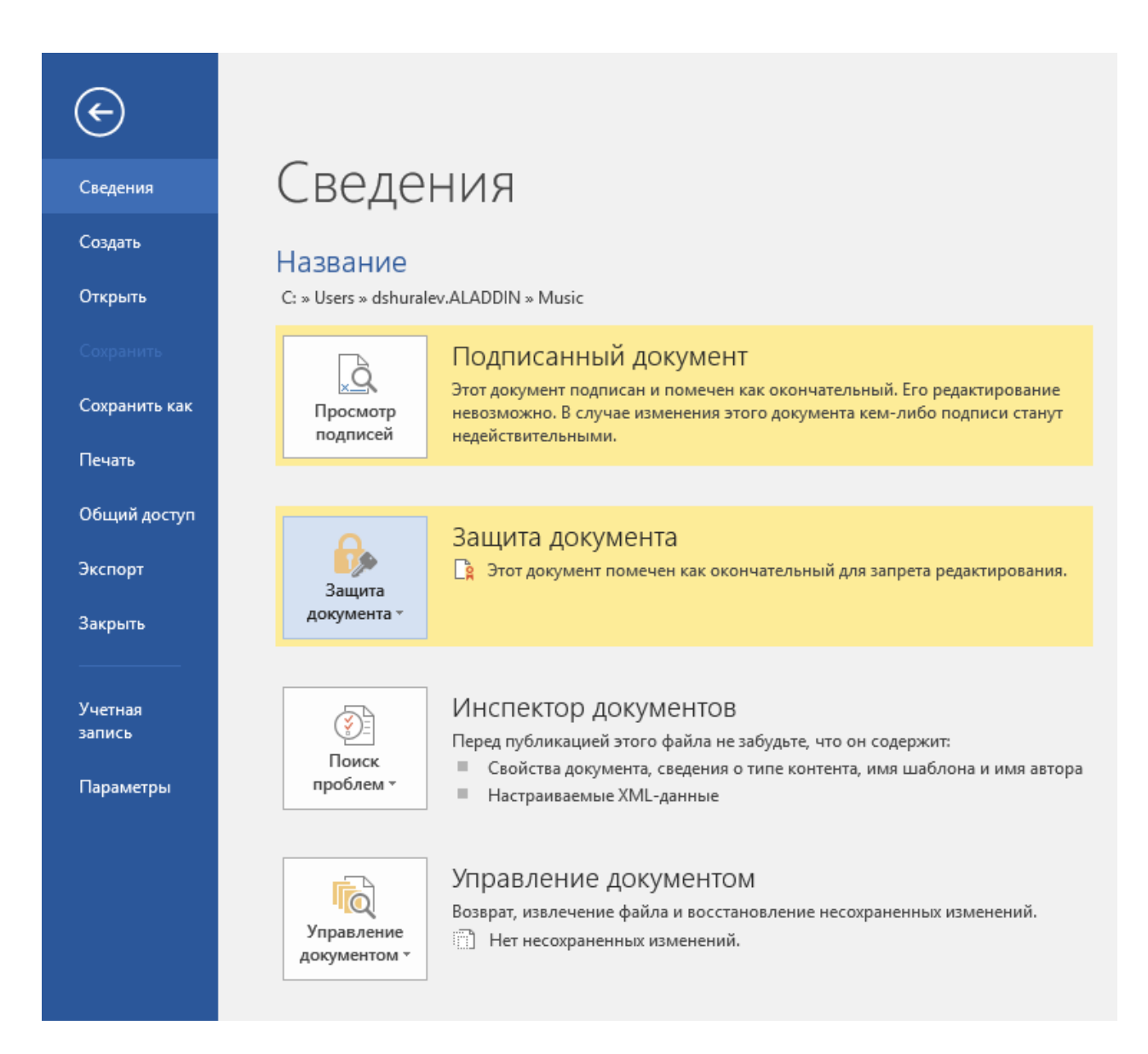

В следующем окне, справа, отобразятся все подписи, которыми подписан документ. В настоящем примере используется одна подпись.

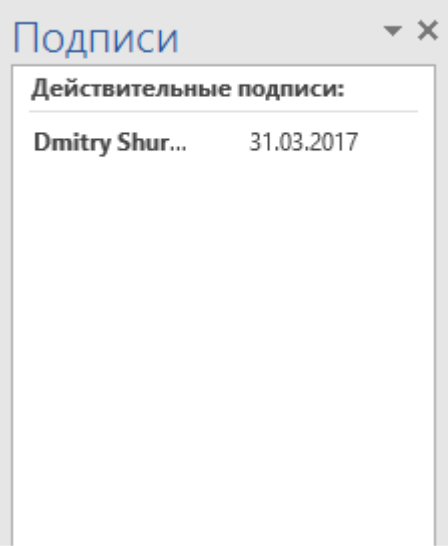

Щёлкните по нужной подписи, далее в отобразившемся меню выберите **Состав подписи…**

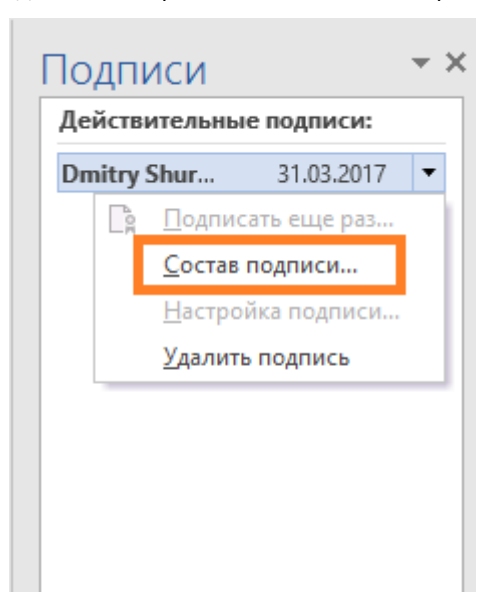

Чтобы просмотреть сертификат пользователя, подписавшего документ, и убедиться в его достоверности, нажмите **Просмотр...**

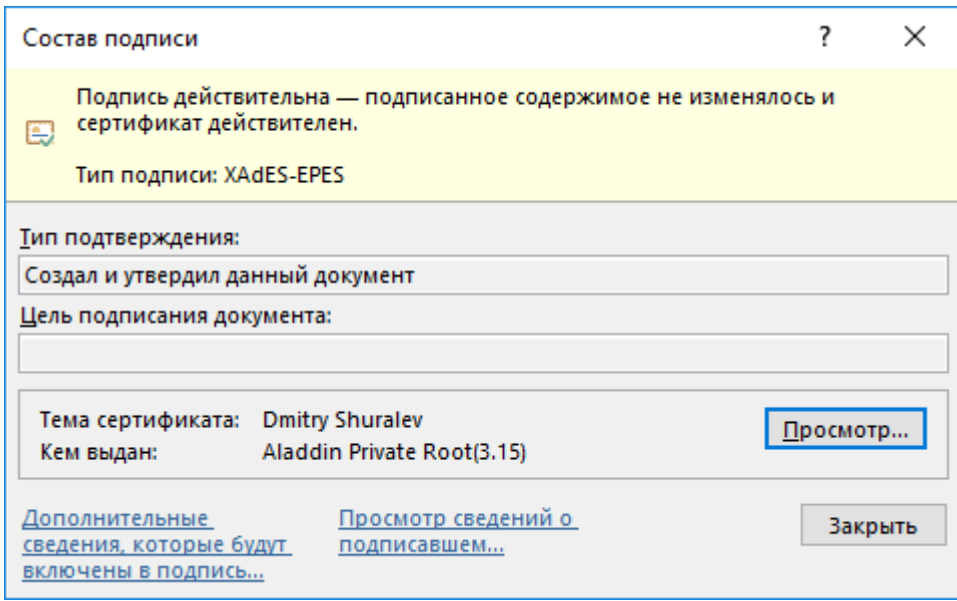

Отобразится окно свойств сертификата.

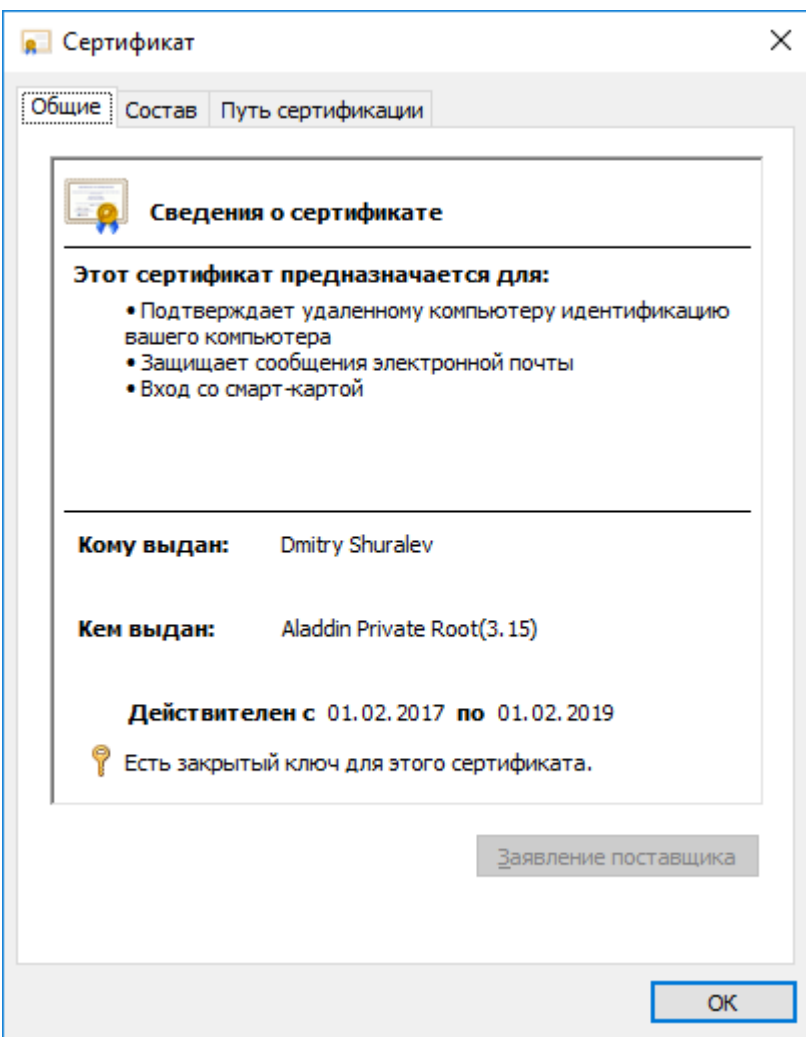

Также можно посмотреть **Состав** сертификата (используемые алгоритмы, серийный номер, срок действия) и **Путь сертификации.**

На этом проверка окончена.

# Добавление подписи к документу Microsoft Excel 2016

Для подписания документа откройте необходимый документ.

Перейдите в меню **Файл -> Сведения** и в отобразившемся окне нажмите **Защита книги.** Далее в отобразившемся меню выберите **Добавить цифровую подпись.**

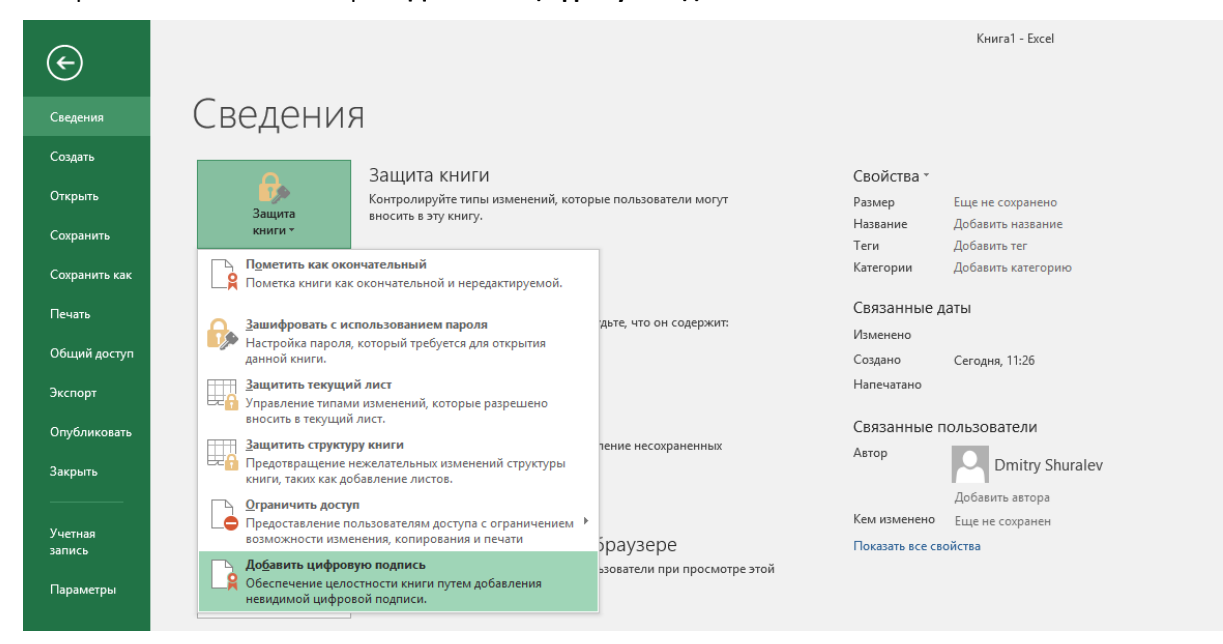

Дальнейшие шаги полностью совпадают с подписанием документа Word, описанным выше.

# Добавление подписи к документу **Microsoft Power Point 2016**

Для подписания документа откройте необходимый документ.

Перейдите в меню **Файл -> Сведения** и в отобразившемся окне нажмите **Защита презентации.** Далее в отобразившемся меню выберите **Добавить цифровую подпись.**

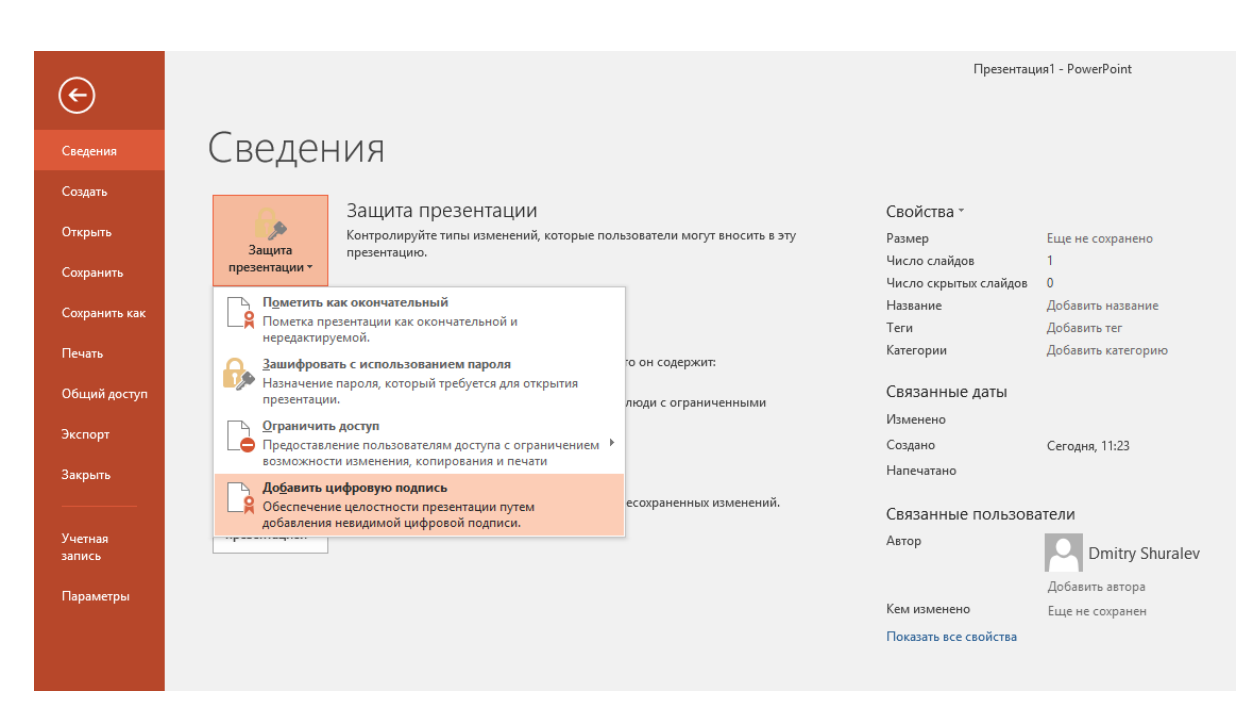

Дальнейшие шаги полностью совпадают с подписанием документа Word, описанным выше.

### Офис (общие вопросы)

Адрес: 129226, Москва, ул. Докукина, д. 16, стр. 1, компания "Аладдин Р.Д."

Телефоны: +7 (495) 223-00-01 (многоканальный), +7 (495) 988-46-40

Факс: +7 (495) 646-08-82

E-mail: aladdin@aladdin-rd.ru (общий)

Web: www.aladdin-rd.ru

Время работы: ежедневно с 10:00 до 19:00, кроме выходных и праздничных дней.

#### Техподдержка

Служба техподдержки принимает запросы только в письменном виде через Web-сайт:

#### **www.aladdin-rd.ru/support/index.php**

Для оперативного решения Вашей проблемы укажите используемый Вами продукт, его версию, подробно опишите условия и сценарии применения, по возможности, снабдите сообщение снимками экрана, примерами исходного кода.

# Регистрация изменений

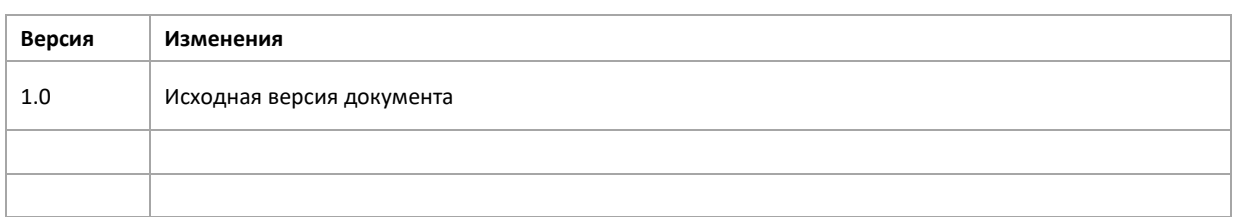

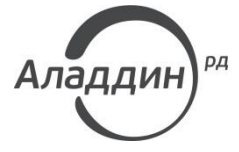

Лицензии ФСТЭК России № 0037 и № 0054 от 18.02.03, № 2874 от 18.05.12 Лицензии ФСБ России № 12632 Н от 20.12.12, № 24530 от 25.02.14 Система менеджмента качества компании соответствует требованиям стандарта ISO/ИСО 9001-2011 Сертификат СМК ГОСТ Р ИСО 9001-2011 № РОСС RU.ИС72.К00082 от 10.07.15 Apple Developer

© ЗАО "Аладдин Р.Д.", 1995–2017. Все права защищены.

Тел. +7 (495) 223-00-01 Email: [aladdin@aladdin-rd.ru](mailto:aladdin@aladdin-rd.ru) Web: [www.aladdin-rd.ru](http://www.aladdin-rd.ru/)